## Release 4.8.2

## Adelanet

# Gemensamma förändringar för Gymnasium och Grundskola

## Ny funktion – Möjlighet att skicka mail/sms till vårdnadshavare

Nu finns äntligen möjlighet för personal att skicka externa mail och sms till vårdnadshavare via meddelandefunktionen på Adelanet. Skickade sms debiteras kunden med gällande taxa, för närvarande 60öre/st.

I Adela Administration, under Grunddata->Övrigt->Inställningar->Adela.net finns en ny inställning som styr funktionen. 1 aktiverar och 0 avaktiverar funktionen.

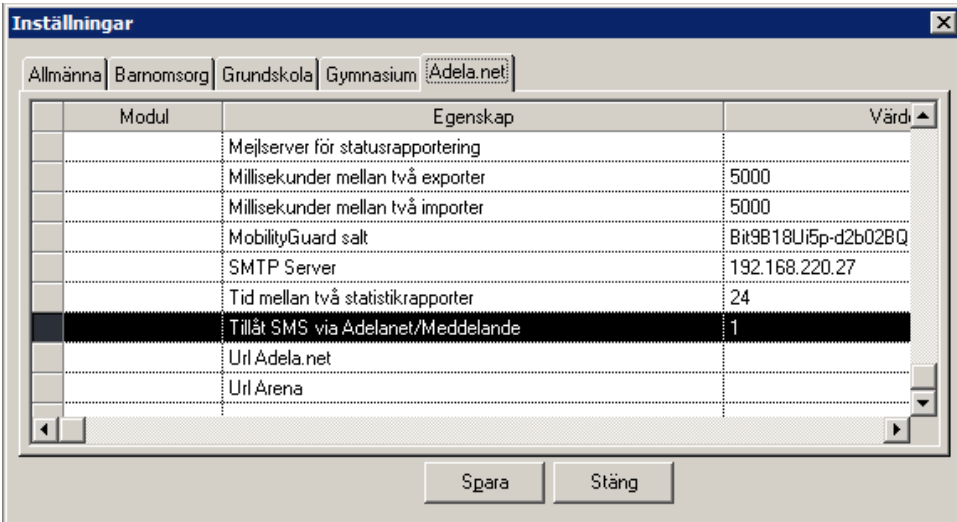

För att skicka mail eller SMS till en vårdnadshavare, klicka på **Meddelande** och välj **Nytt**.

Om du kan namnet på personen, skriv början av namnet i sökfältet för mottagare. Personen ska då visas i en lista med rubriken Vårdnadshavare framför.

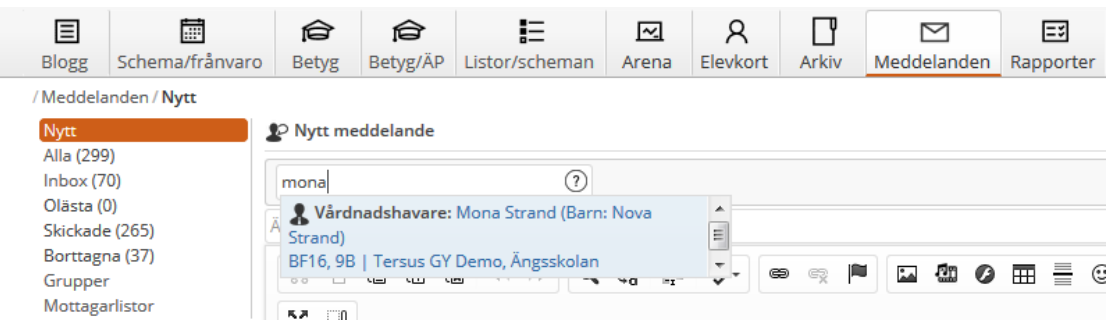

Klicka på önskad person i listan för att lägga till som mottagare.

Om du inte kan personens namn, börja skriva namnet på eleven så visas även dess vårdnadshavare i listan.

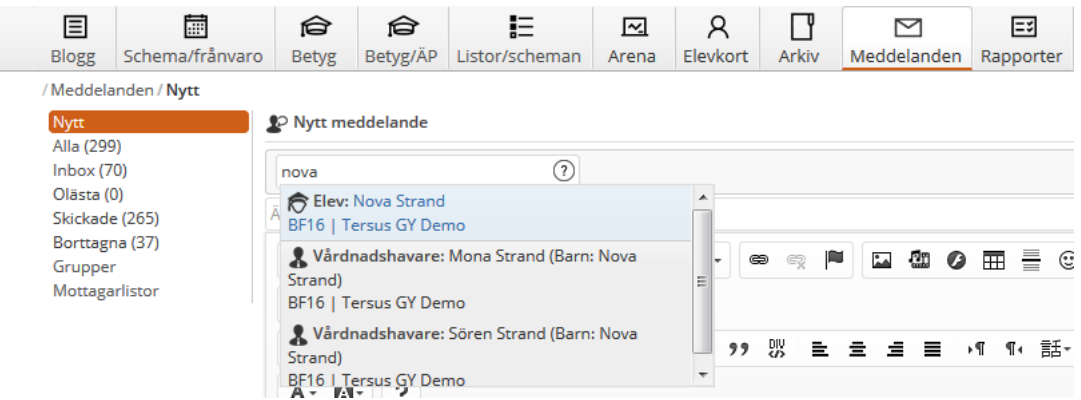

Om ett mail ska skickas, fyll i ämne/rubrik. Detta behövs inte vid sms.

Skriv önskad text och välj i listan under textfältet vad som ska skickas.

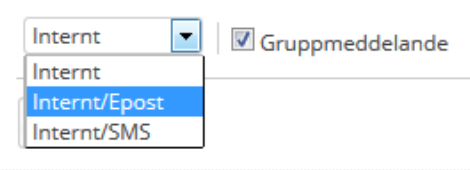

Internt –skickas enbart till personen på Adelanet.

Internt/Epost - skickas internt samt till personens externa epostadress om den finns registrerad i Adela.

Internt/SMS – skickas internt samt till personens mobilnummer om det finns registrerat i Adela.

Observera att de externa SMS/mail som skickas via Adelanet använder de avsändaruppgifter som finns registrerade i inställningarna för frånvaronotifiering.

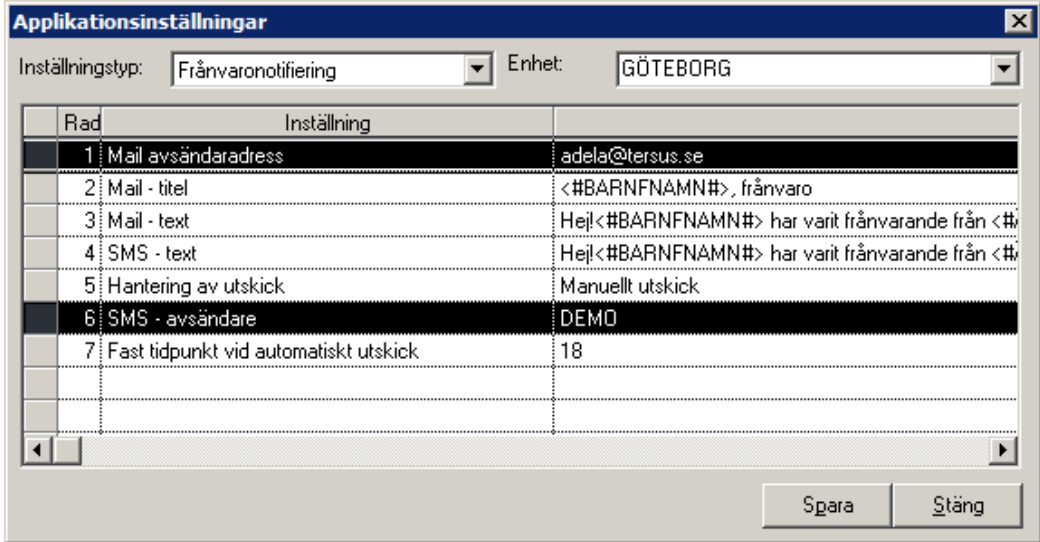

*Vårdnadshavarna kan därmed inte svara på denna typ av meddelande.*

För att enklare skicka meddelanden till t ex samtliga vårdnadshavare i en klass rekommenderar vi att man skapar en mottagarlista.

Välj **Mottagarlistor**, klicka på **Ny mottagarlista**.

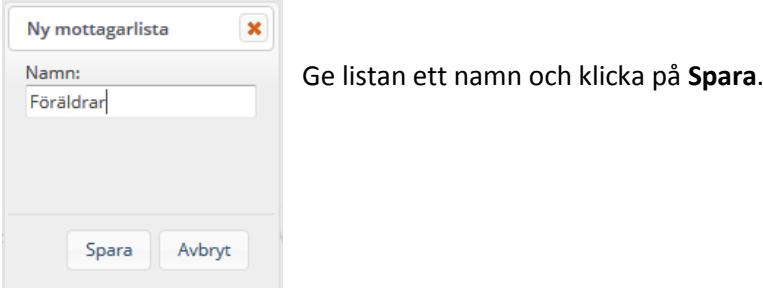

Klicka sedan på **Redigera** på raden för din nya lista.

För att lägga till vårdnadshavare i gruppen, börja med att skriva in deras namn om du har det, skriv annars barnets namn så visas även vårdnadshavarna i listan.

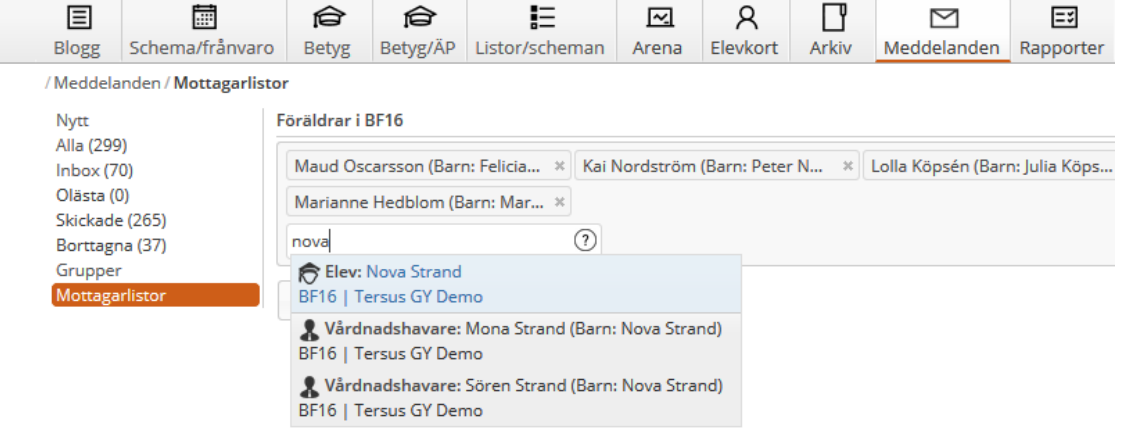

Klicka på den vårdnadshavare du vill lägga till, upprepa tills samtliga personer har lagts till i listan.

Klicka på S**para**.

För att sedan skicka ett mail/sms/internt meddelande till personerna på listan. Klicka på **Nytt** och börja skriv namnet på din mottagarlista i fältet för mottagare så dyker de upp.

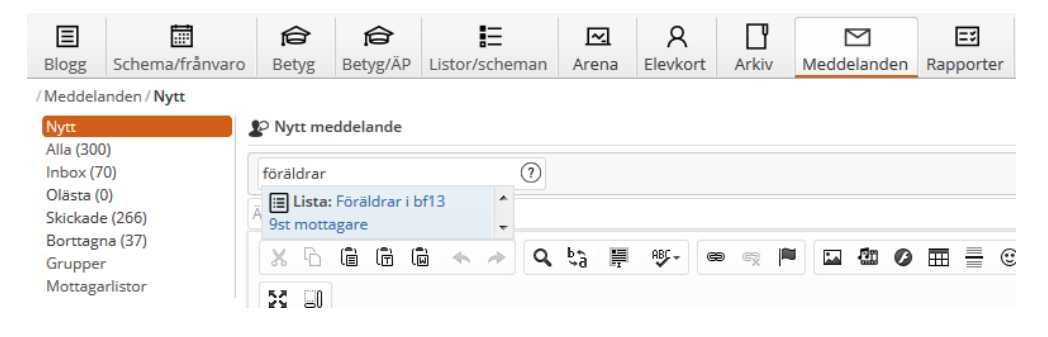

## Förbättrad visning vid sekretessmarkering

För ett enhetligare utseende markeras nu personer med sekretessmarkering i Adela med gul färg även på Adelanet.

I samband med detta utökas även funktionaliteten till att också kunna visa sekretessmarkeringen för både elev och anhörig på elevkortet.

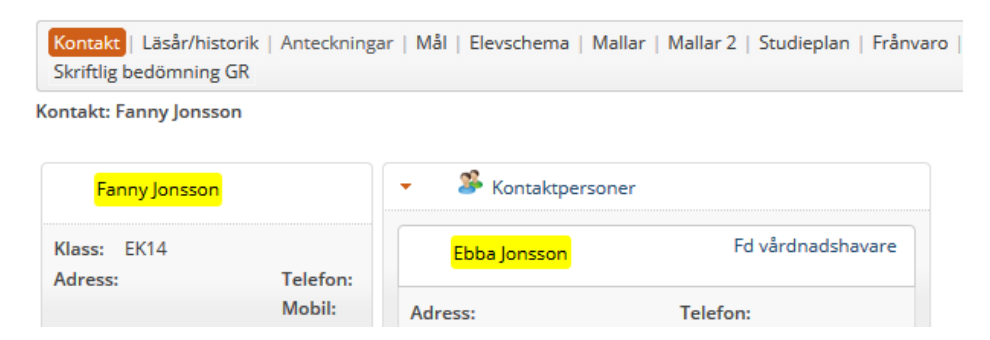

## Möjlighet att använda – som uppgifts-/ambitions-/prognosbetyg

Nu finns möjlighet att använda streck ( – )som uppgifts-, ambitions- och prognosbetyg.

I samband med detta justerade även visningen i översiktslistorna på Elevkortet så att – inte längre används i blanka fält utan enbart när det finns ett sådant betyg sparat.

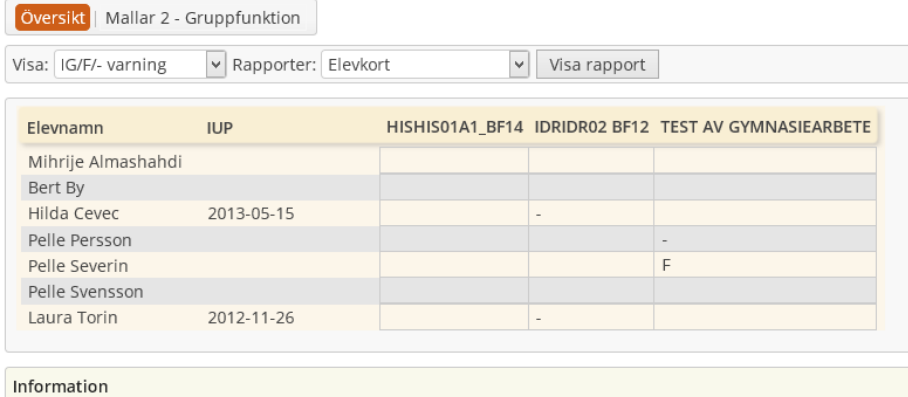

Rubrikerna ovan representerar de arenor som åtminstone en av eleverna har.

# Övrigt

Problemet med att registrera frånvaro på lektion kortare än 15minuter är nu åtgärdat.

En optimering är gjord för att minska antalet klick som behövs vid visning av en rapport.

Rättning av tidigare tidigare läsår under Arenan för Rektor/Administratör.

Den automatiska klarmarkeringen som uppstod vid registrering av frånvaro på avslutad lektion via elevens elevkort har nu tagits bort.

Felmeddelandet " Mutation Observer" som visades för kunder som använde Internet Explorer med version tidigare än 11 är nu åtgärdat.

Rättning av problemet där gamla lektioner ibland låg kvar på salsschemat trots att de var raderade ur Adela.

# Adelanet - Gymnasium

## Uppdaterad registrering av nationella prov

Ordningen på delproven i Svenska 1 och Svenska 3 är uppdaterad för att bättre följa ordningen proven utförs i.

I de fall där elevens betyg i kursen redan finns registrerat i Adela visas det nu automatiskt.

## Registrering av titel och beskrivning för gymnasiearbete

Nu finns ett tydligare felmeddelande när texten är för lång för att kunna sparas vid registrering av titel och beskrivning för gymnasiearbetet.

Om för många tecken matats in i fälten visas en förklarande text

"Maximalt antal tecken för Titel är 254, korrigera detta för att kunna spara." till höger om den rutan som där felet uppstår.

## Nytt namn på kolumn

Kolumnen SIGN på fliken studieplan under elevkortet har bytt namn till LÄRARE, detta för att undvika missförstånd i de fall betyget är satt av annan lärare än den som är betygsansvarig för elevens nuvarande kursgrupp.

# Adelanet – Grundskolan

#### Ny rapport – Kursgruppslista med adress

Nu finns en ny rapport, Kursgruppslista med adress.

Rapporten visar elevens namn, födelsedatum, grupp, enhet, klass, gatuadress, postadress och telefonnummer.

## Ansökan- uppdaterad Kontroll

Kontrollen av bocken "**syskon på skolan**" på ansökan tittar nu dels på att det angivna personnumret för syskonet har en koppling till det ansökande barnets vårdnadshavare och dels på att en aktiv placering finns för syskonet i organisationen.